# **Oracle® Endeca Information Discovery**

Studio Developer's Guide

Version 2.4.0 • November 2012

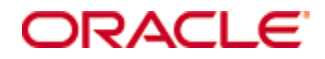

# <span id="page-1-0"></span>**Copyright and disclaimer**

Copyright © 2003, 2013, Oracle and/or its affiliates. All rights reserved.

Oracle and Java are registered trademarks of Oracle and/or its affiliates. Other names may be trademarks of their respective owners. UNIX is a registered trademark of The Open Group.

This software and related documentation are provided under a license agreement containing restrictions on use and disclosure and are protected by intellectual property laws. Except as expressly permitted in your license agreement or allowed by law, you may not use, copy, reproduce, translate, broadcast, modify, license, transmit, distribute, exhibit, perform, publish or display any part, in any form, or by any means. Reverse engineering, disassembly, or decompilation of this software, unless required by law for interoperability, is prohibited.

The information contained herein is subject to change without notice and is not warranted to be error-free. If you find any errors, please report them to us in writing.

If this is software or related documentation that is delivered to the U.S. Government or anyone licensing it on behalf of the U.S. Government, the following notice is applicable:

U.S. GOVERNMENT END USERS: Oracle programs, including any operating system, integrated software, any programs installed on the hardware, and/or documentation, delivered to U.S. Government end users are "commercial computer software" pursuant to the applicable Federal Acquisition Regulation and agencyspecific supplemental regulations. As such, use, duplication, disclosure, modification, and adaptation of the programs, including any operating system, integrated software, any programs installed on the hardware, and/or documentation, shall be subject to license terms and license restrictions applicable to the programs. No other rights are granted to the U.S. Government.

This software or hardware is developed for general use in a variety of information management applications. It is not developed or intended for use in any inherently dangerous applications, including applications that may create a risk of personal injury. If you use this software or hardware in dangerous applications, then you shall be responsible to take all appropriate fail-safe, backup, redundancy, and other measures to ensure its safe use. Oracle Corporation and its affiliates disclaim any liability for any damages caused by use of this software or hardware in dangerous applications.

This software or hardware and documentation may provide access to or information on content, products and services from third parties. Oracle Corporation and its affiliates are not responsible for and expressly disclaim all warranties of any kind with respect to third-party content, products, and services. Oracle Corporation and its affiliates will not be responsible for any loss, costs, or damages incurred due to your access to or use of third-party content, products, or services.

# **Table of Contents**

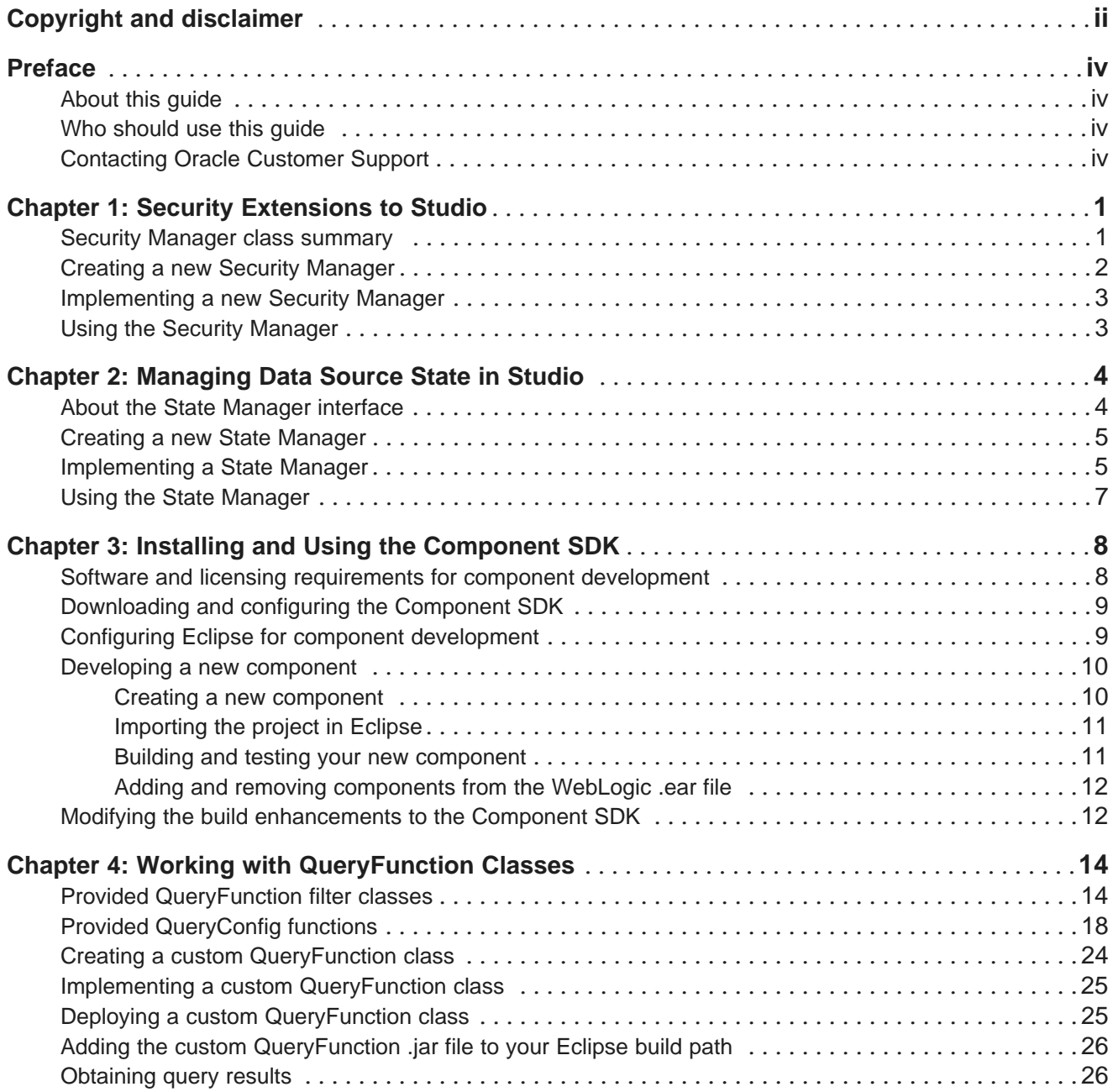

# <span id="page-3-0"></span>**Preface**

Oracle® Endeca Information Discovery Studio is an enterprise data discovery platform for advanced, yet intuitive, exploration and analysis of complex and varied data.

Information is loaded from disparate source systems and stored in a faceted data model that dynamically supports changing data. This integrated and enriched data is made available for search, discovery, and analysis via interactive and configurable applications. Oracle Information Discovery Studio includes a Provisioning Service that allows you to upload data directly from spreadsheet files.

Oracle Endeca Information Discovery Studio enables an iterative "model-as-you-go" approach that simultaneously frees IT from the burdens of traditional data modeling and supports the broad exploration and analysis needs of business users.

# <span id="page-3-1"></span>**About this guide**

This guide provides information on extending Studio to use customized versions of the Studio SecurityManager and StateManager. It also provides information on using Studio's Component SDK.

# <span id="page-3-2"></span>**Who should use this guide**

This guide is intended for developers who want to extend Studio.

# <span id="page-3-3"></span>**Contacting Oracle Customer Support**

Oracle Customer Support provides registered users with important information regarding Oracle software, implementation questions, product and solution help, as well as overall news and updates from Oracle.

You can contact Oracle Customer Support through Oracle's Support portal, My Oracle Support at <https://support.oracle.com>.

<span id="page-4-0"></span>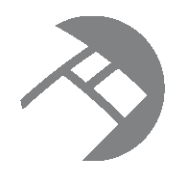

# Chapter 1 **Security Extensions to Studio**

You may require more than the default data source role-based security discussed in the Oracle Endeca Information Discovery Studio User's Guide. If so, you can customize the automated filtering of data from the Oracle Endeca Server (based on user profile details such as the user's role or group association) by creating a custom Security Manager.

<span id="page-4-3"></span>Security Manager class [summary](#page-4-1) Creating a new Security [Manager](#page-5-0) [Implementing](#page-6-0) a new Security Manager Using the Security [Manager](#page-6-1)

# <span id="page-4-1"></span>**Security Manager class summary**

A Security Manager is a concrete class that implements com.endeca.portal.data.security.MDEXSecurityManager.

<span id="page-4-2"></span>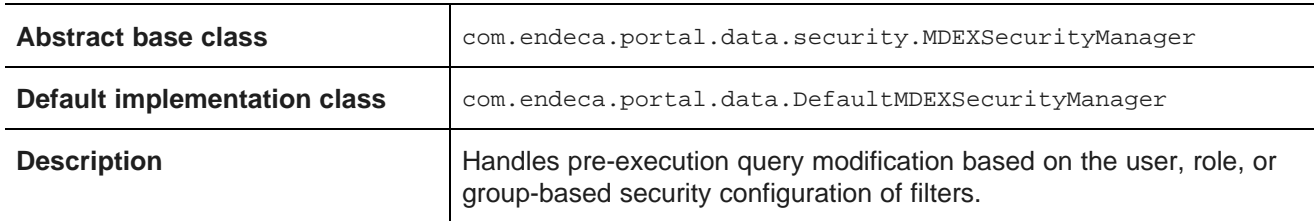

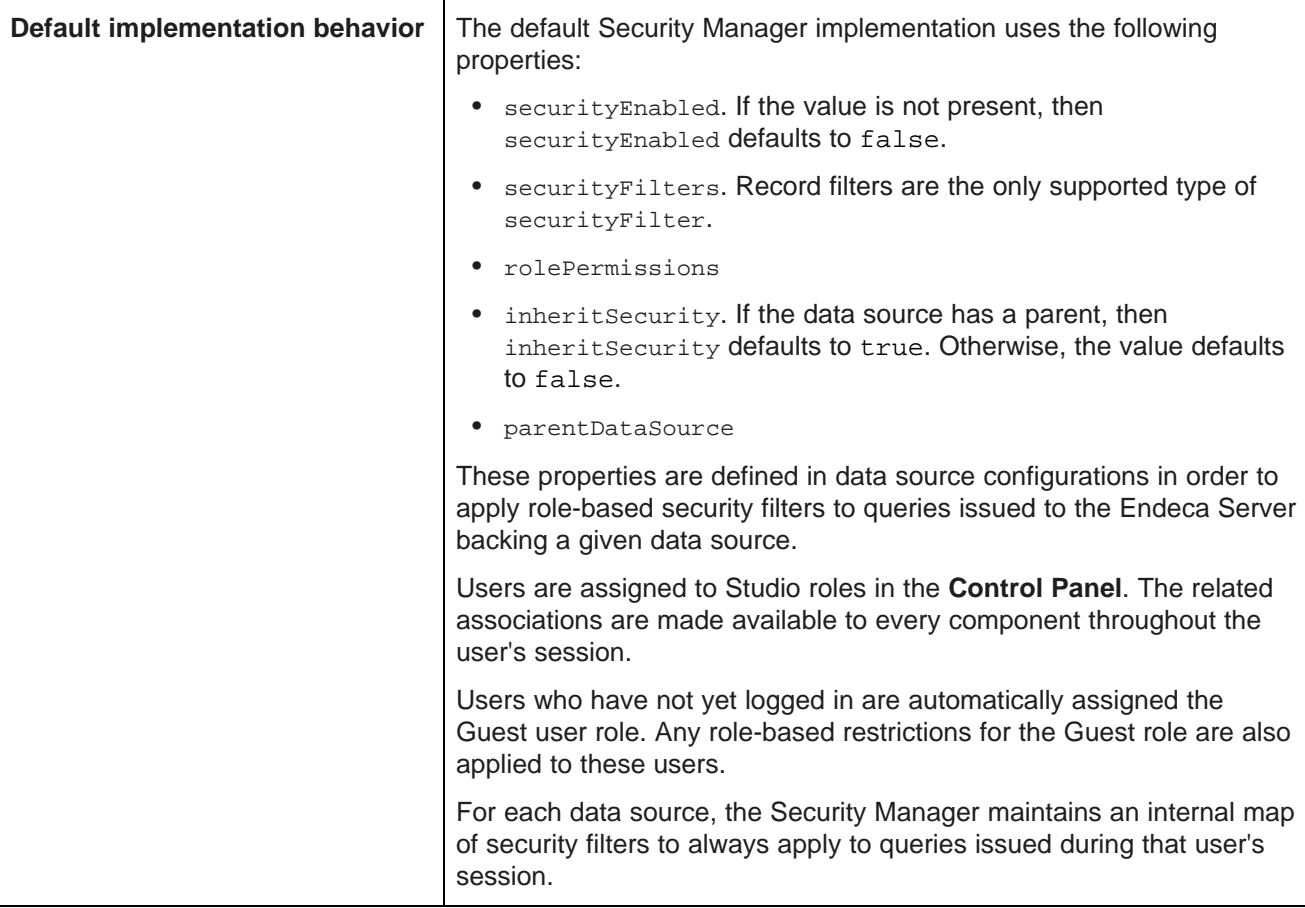

## <span id="page-5-0"></span>**Creating a new Security Manager**

The Studio Component SDK includes Windows and Linux batch scripts for creating a new Security Manager.

<span id="page-5-1"></span>To create a new Security Manager project:

- 1. In a terminal, change your directory to endeca-extensions within the Component SDK's root directory (normally called components).
- 2. Run one of the following commands:
	- On Windows: .\create-mdexsecuritymanager.bat <your-security-manager-name>
	- On Linux: ./create-mdexsecuritymanager.sh <your-security-manager-name>

This command creates a your-security-manager-name directory under endeca-extensions. This directory is an Eclipse project that you can import directly into Eclipse, if you use Eclipse as your IDE.

This directory also contains a sample implementation that you can use to help understand how the Security Manager can be used. The sample implementation is essentially identical to the default implementation of the Security Manager used by Studio.

## <span id="page-6-0"></span>**Implementing a new Security Manager**

Your Security Manager must implement the applySecurity method.

<span id="page-6-2"></span>There are two versions of the applySecurity method, one of which your Security Manager must implement:

```
public void applySecurity(PortletRequest request, MDEXState mdexState, Query query) throws
MDEXSecurityException;
```
The Query class in this signature is com. endeca.portal.data. Query. This class provides a simple wrapper around an ENEQuery.

# <span id="page-6-1"></span>**Using the Security Manager**

In order to use your Security Manager, you must specify a new class for Studio to use in place of the default Security Manager implementation.

<span id="page-6-3"></span>The your-security-manager-name directory you created contains an ant build file. The ant deploy task places a .jar file containing your Security Manager into the portal/tomcat-<version>/lib/ext directory.

To configure Studio to use your new class:

- 1. From the Studio menu, select **Control Panel**.
- 2. In the **Information Discovery** section of the **Control Panel** menu, select **Framework Settings**.
- 3. Change the value of the df.mdexSecurityManager property to the full name of your class, similar to following example:

df.mdexSecurityManager = com.endeca.portal.extensions.YourSecurityManagerClass

- 4. Click **Update Settings**.
- 5. Restart Studio so the change can take effect. You may also need to clear any cached user sessions.

<span id="page-7-0"></span>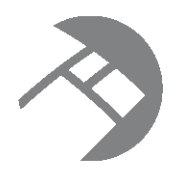

# Chapter 2 **Managing Data Source State in Studio**

Studio allows you to define your own interaction model for data sources by creating a custom State Manager. For information on the default interaction model between related data sources, see the Oracle Endeca Information Discovery Studio User's Guide.

<span id="page-7-3"></span>About the State [Manager](#page-7-1) interface Creating a new State [Manager](#page-8-0) [Implementing](#page-8-1) a State Manager Using the State [Manager](#page-10-0)

# <span id="page-7-1"></span>**About the State Manager interface**

The State Manager controls how data sources interact during updates and query construction.

<span id="page-7-2"></span>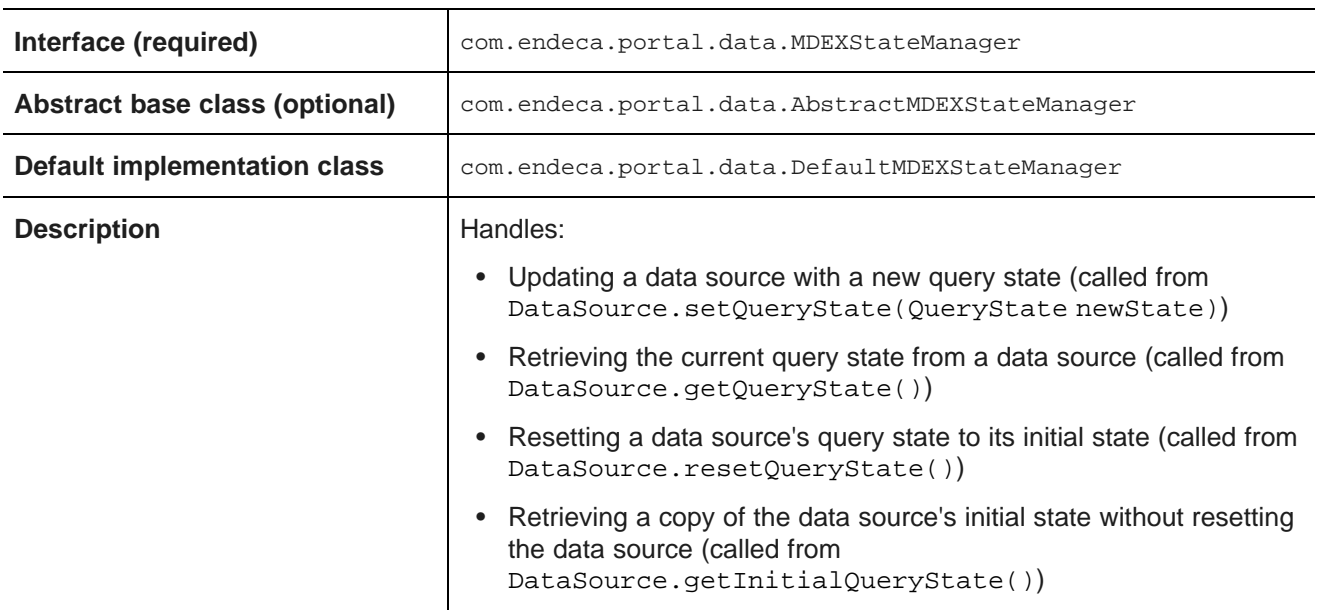

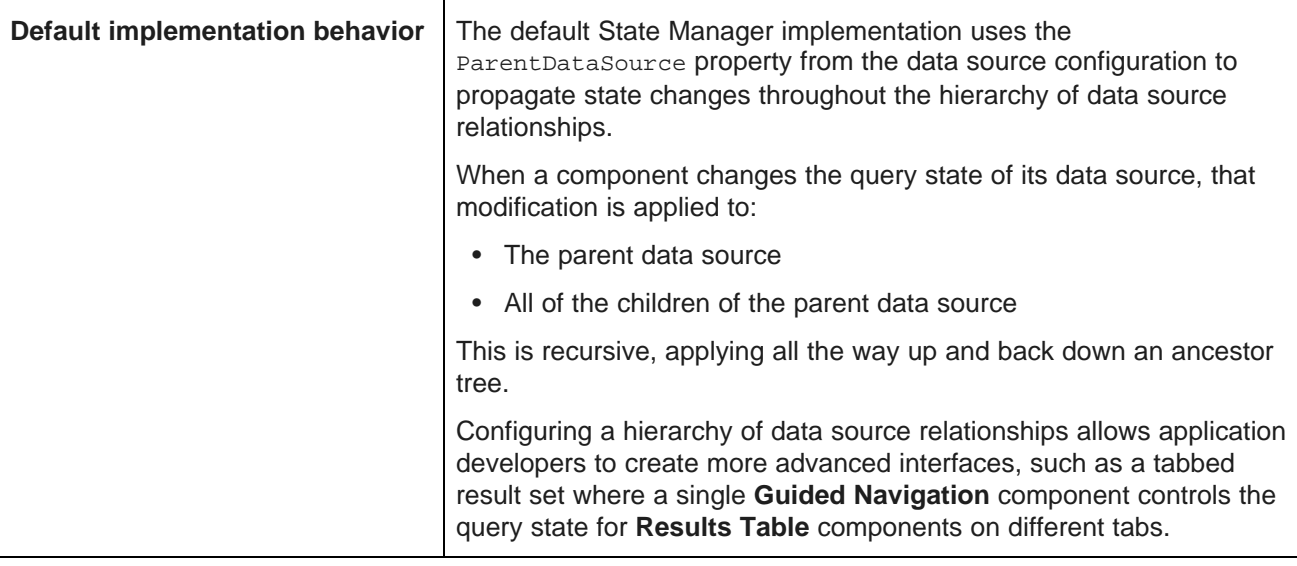

## <span id="page-8-0"></span>**Creating a new State Manager**

The endeca-extensions directory of the Component SDK includes scripts for creating a State Manager project on either Windows or Linux.

<span id="page-8-2"></span>To create a new State Manager project:

- 1. In a terminal, change to the endeca-extensions directory within the Component SDK's root directory (normally called components).
- 2. Run one of the following commands:
	- On Windows: .\create-mdexstatemanager.bat <your-state-manager-name>
	- On Linux: ./create-mdexstatemanager.sh <your-state-manager-name>

This command creates a <your-state-manager-name> directory under endeca-extensions. This directory is an Eclipse project. If you use Eclipse as your IDE, you can import the project directly into Eclipse.

The directory also contains a sample implementation, which is essentially identical to the default implementation of the State Manager used by Studio. You can use this sample implementation to help understand how to use the State Manager.

## <span id="page-8-1"></span>**Implementing a State Manager**

Custom State Managers implement the MDEXStateManager interface. There are methods for updating, retrieving, and resetting the data source query state.

#### <span id="page-8-3"></span>**Recommendations for implementing**

To create a custom State Manager, you must at minimum implement the com.endeca.portal.data.MDEXStateManager interface. The recommended approach is to extend com.endeca.portal.data.AbstractMDEXStateManager, which in turn implements MDEXStateManager. You also should extend com.endeca.portal.data.AbstractMDEXStateManager, which in turn implements MDEXStateManager. The AbstractMDEXStateManager abstract class contains the useful utility method addEventTrigger(PortletRequest, MDEXState).

The default state manager implementation is com.endeca.portal.data.DefaultMDEXStateManager. The Studio Component SDK creates state managers that extend DefaultMDEXStateManager, because they will work without any modification. If you want your custom state manager to inherit some of the default functionality, you can extend DefaultMDEXStateManager instead of AbstractMDEXStateManager.

#### **Required methods**

Your State Manager must implement the following methods:

public void handleStateUpdate(PortletRequest request, MDEXState mdexState, QueryState newQueryState) throws QueryStateException;

public QueryState handleStateMerge(PortletRequest request, MDEXState mdexState) throws QueryStateException;

public void handleStateReset(PortletRequest request, MDEXState mdexState) throws QueryStateException;

public QueryState handleStateInitial(PortletRequest request, MDEXState mdexState) throws QueryStateException;

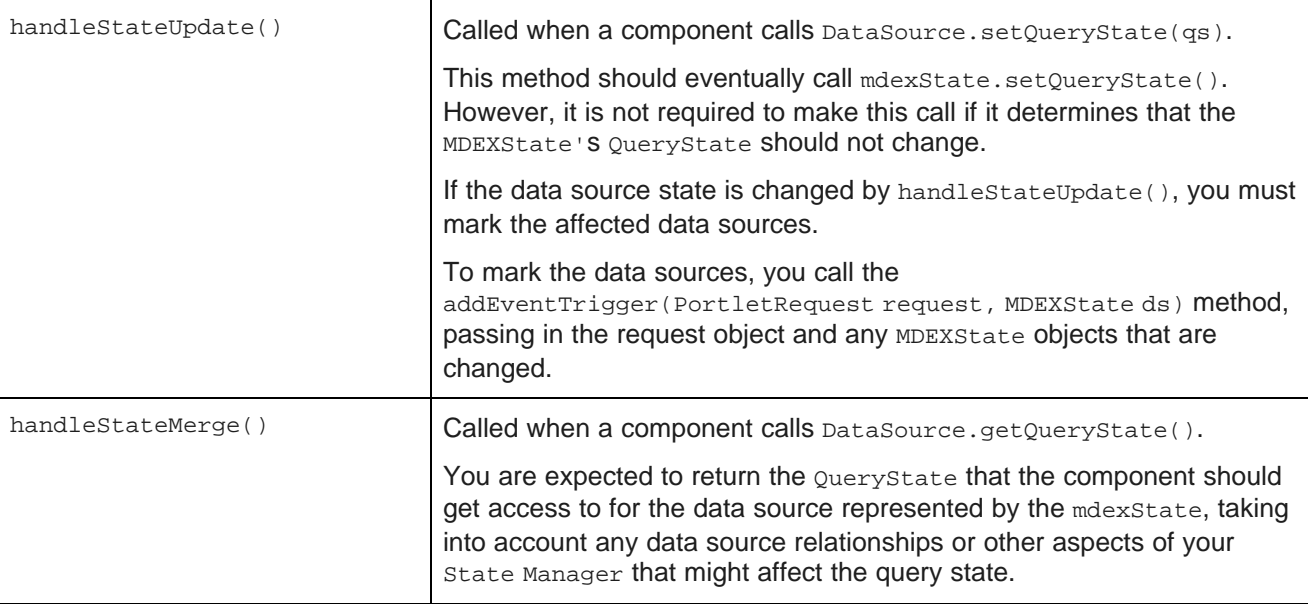

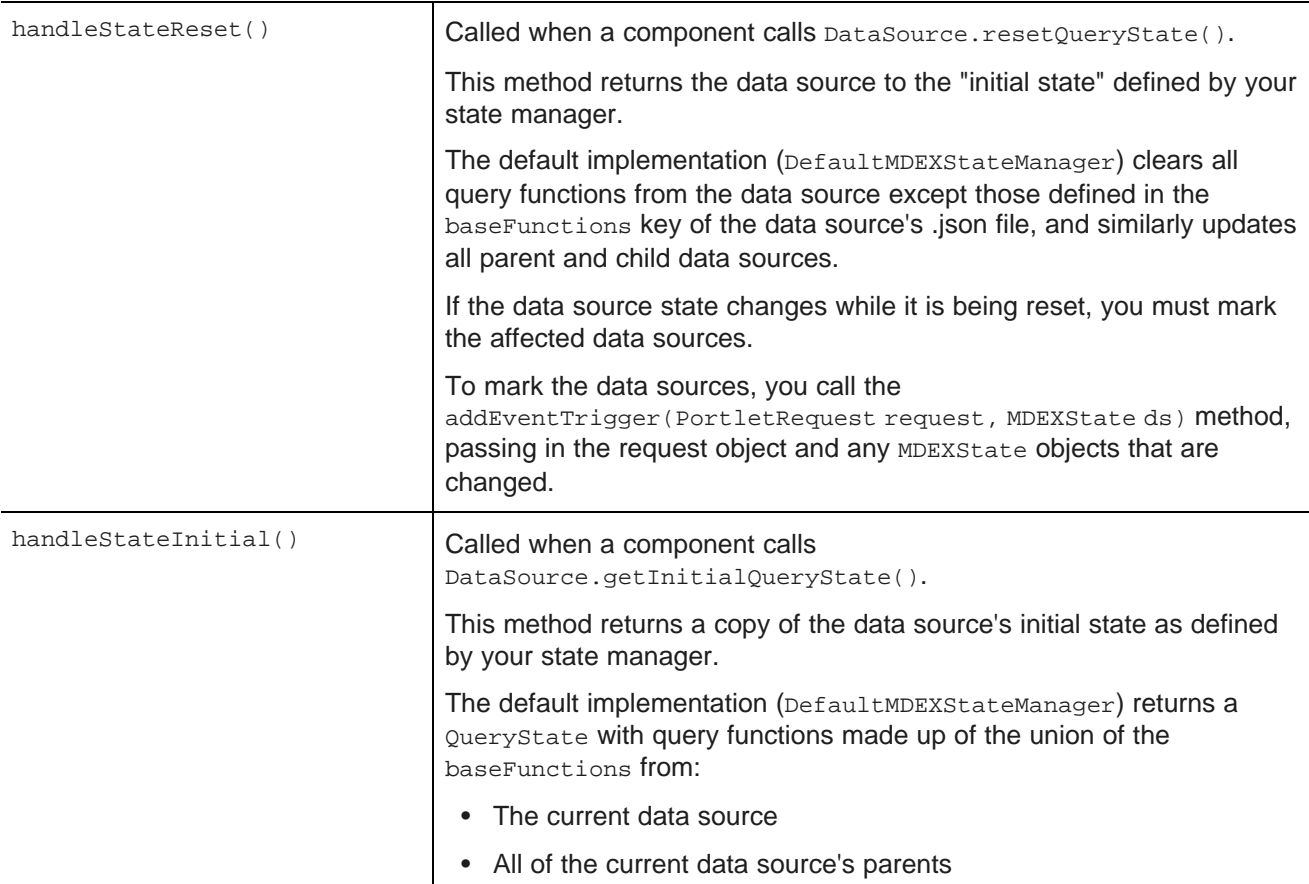

## <span id="page-10-0"></span>**Using the State Manager**

In order to use your State Manager, you must specify a new class for Studio to use in place of the default State Manager implementation.

<span id="page-10-1"></span>The <your-state-manager-name> directory you created contains an ant build file. The ant deploy task places a .jar file containing your State Manager into the portal/tomcat-<version>/lib/ext directory.

To configure Studio to use your State Manager:

- 1. From the Studio menu, select **Control Panel**.
- 2. In the **Information Discovery** section of the **Control Panel** menu, select **Framework Settings**.
- 3. Change the value of df.mdexStateManager property to the full name of your class, similar to following example:

df.mdexStateManager = com.endeca.portal.extensions.YourStateManagerClass

- 4. Click **Update Settings**.
- 5. Restart Studio so the change can take effect. You may also need to clear any cached user sessions.

<span id="page-11-0"></span>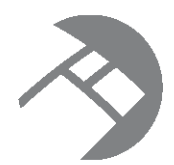

# Chapter 3 **Installing and Using the Component SDK**

The Studio Component SDK is a packaged development environment that you can use to add or modify components, themes, and layout templates.

<span id="page-11-2"></span>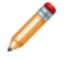

**Note:** The Studio Component SDK is designed to work with the Studio Tomcat bundle. It will not work out-of-the-box on other platforms.

Software and licensing [requirements](#page-11-1) for component development [Downloading](#page-12-0) and configuring the Component SDK Configuring Eclipse for component [development](#page-12-1) [Developing](#page-13-0) a new component Modifying the build [enhancements](#page-15-1) to the Component SDK

## <span id="page-11-1"></span>**Software and licensing requirements for component development**

To develop custom components, you need the following software and licenses.

#### <span id="page-11-3"></span>**Software requirements**

In addition to the Studio Component SDK, component development requires the following software:

- Eclipse
- JDK 1.5 or above
- Apache Ant 1.7.1 or higher

#### **Ext JS license requirement**

Studio uses [Ext](http://www.extjs.com/products/js/) JS in its components and in the default components created by its SDK.

The Oracle Endeca Information Discovery license does not bundle licensing for Ext JS.

Therefore, customers developing components with Ext JS must either purchase their own development licenses from Ext JS, or remove Ext JS and develop components without using that Javascript framework.

#### **About obtaining junit.jar for component unit tests**

If you are planning to create unit tests for your custom components, you will need to first obtain junit.jar.

The Component SDK can use JUnit for unit tests, but does not come with the junit.jar file.

## <span id="page-12-0"></span>**Downloading and configuring the Component SDK**

The Studio Component SDK is available with the Studio installer.

<span id="page-12-3"></span>Before installing the Component SDK, download and unzip EID\_<version>\_Studio\_portal.zip, as described in the Studio portion of the Oracle Endeca Information Discovery Installation Guide. This is the base Studio code, upon which the Component SDK depends. You do not have to start Studio.

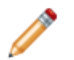

**Note:** Do not install the Component SDK in a directory path that contains spaces.

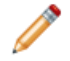

**Note:** On Windows, for steps b and d below, backslashes in paths must be escaped. That is, use a path similar to the following:

```
portal.base.dir=C:\\my_folder\\EID-portal
```

```
instead of:
portal.base.dir=C:\my_folder\EID-portal
```
To install the Component SDK:

- 1. Download and unzip EID <version> Studio components sdk.zip to a separate directory. This is the Component SDK itself.
- 2. Perform the following steps within the Component SDK:
	- (a) Create a file components/build.<user>.properties

where  $\langle users \rangle$  is the user name with which you logged on to this machine.

(b) Within that properties file, add a single property portal.base.dir=<absolute\_path\_to\_portal>

where <absolute\_path\_to\_portal> is the path to the unzipped EID <version> Studio portal.zip.

- (c) Create a shared.properties file in the shared/ directory.
- (d) Edit shared/shared.properties and set the single property portal.base.dir=<absolute\_path\_to\_portal>

where  $\leq$  absolute path to portal is the path to the unzipped EID\_<version>\_Studio\_portal.zip.

## <span id="page-12-1"></span>**Configuring Eclipse for component development**

Before using the Component SDK to develop Studio components in Eclipse, you need to create two Eclipse classpath variables.

<span id="page-12-2"></span>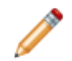

**Note:** Depending on your version of Eclipse, the steps below may vary slightly.

To configure the Eclipse classpath variables for Studio component development:

1. In Eclipse, go to **Window>Preferences>Java>Build Path>Classpath Variables**.

2. Create two new variables:

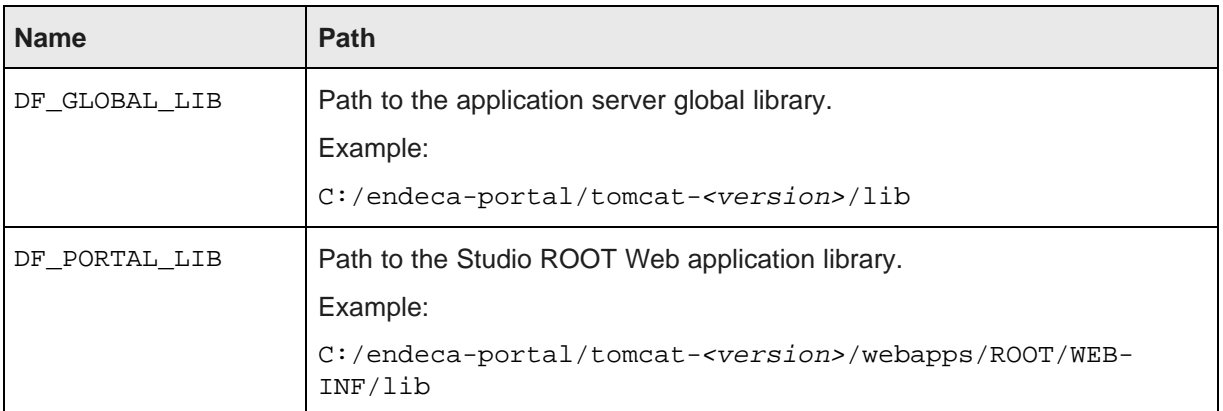

Once these variables have been created, the components generated by the Component SDK can be imported into Eclipse.

## <span id="page-13-0"></span>**Developing a new component**

Here is a high-level overview of the component development process.

<span id="page-13-3"></span>To develop a new Studio component:

- 1. Create the component.
- 2. Import the project in Eclipse.
- 3. Build and test the new component.

### <span id="page-13-1"></span>**Creating a new component**

New Studio components are extensions of the EndecaPortlet class.

<span id="page-13-2"></span>To create a new component:

- 1. At a command prompt, navigate to the Component SDK directory, and from there to components/portlets.
- 2. Run the command:

```
create.bat <component-name-no-spaces> "<ComponentDisplayName>"
```
#### For example:

create.bat johns-test "John's Test Component"

In the command, the first argument is the component name. The component name:

- Cannot have spaces.
- Cannot include the string -ext, because it causes confusion with the ext plugin extension. For example, my-component-extension would not be a valid name.

• Has the -portlet automatically appended to the name. For example, if you set the name to johns-test, the name will actually be johns-test-portlet.

The second argument is intended to be a more human-friendly display name. The display name can have spaces, but if it does, it must be enclosed in quotation marks.

## <span id="page-14-0"></span>**Importing the project in Eclipse**

Before beginning component development, you have to import the component project you just created into Eclipse.

<span id="page-14-2"></span>To import the Studio Component SDK project you just created into Eclipse:

- 1. Within Eclipse, choose **File>Import>General>Existing Projects into Workspace**.
- 2. As the root directory from which to import, select the directory where you installed the Component SDK.

You should see multiple projects to import.

3. Import the components you need to work with.

If your components depend on shared library projects located within the /shared directory, import those as well.

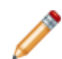

**Note:** It takes some time for projects to build after they are imported.

#### <span id="page-14-1"></span>**Building and testing your new component**

Next, you can build your new component in Eclipse and ensure that it is available in Studio.

<span id="page-14-3"></span>To build your new component in Eclipse:

- 1. In your new project, open the build.xml file at the top level.
- 2. In the outline view, right-click the deploy task and select **Run as...>Ant Build**.

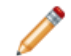

**Note:** This step is only necessary if you do not have **Build Automatically** checked in the Eclipse **Project** menu.

- 3. If Studio is not already running, start Studio and log in.
- 4. Look at the Studio logs to confirm that the component was picked up successfully.
- 5. To test your new component within Studio:
	- (a) From the Studio menu, select **Add Component**.
	- (b) In the **Add Component** dialog, expand the **Sample** category.

Your component should be listed in that category.

(c) To add the new component to the Studio page, drag and drop it from the **Add Component** dialog.

### <span id="page-15-0"></span>**Adding and removing components from the WebLogic .ear file**

If you have installed Studio on Oracle WebLogic Server, then you can also add the component to the deployed .ear file, so that it will be deployed automatically the next time you deploy the file, for example when installing a production instance after you have completed testing on a development instance.

<span id="page-15-2"></span>To add components to and remove components from the WebLogic .ear file:

- 1. To add a custom component to the .ear file:
	- (a) Copy your component to the <LIFERAY\_HOME>/deploy directory.
	- (b) After the component has been processed and moved to the <LIFERAY\_HOME>/weblogicdeploy directory, undeploy the .ear file.
	- (c) Add the processed component .war file to the root of the zipped .ear file.
	- (d) In the .ear file, add an entry for the new component to META-INF/application.xml.
- 2. To remove a component from the .ear file:
	- (a) Remove the component .war file from the root of the .ear file.
	- (b) In the .ear file, remove the component entry from META-INF/application.xml.

## <span id="page-15-1"></span>**Modifying the build enhancements to the Component SDK**

The build.xml file in the root directory of each component created by the Component SDK contains properties that control whether to include the build enhancements.

<span id="page-15-3"></span>By default, these properties are:

```
<property name="shared.libs" value="endeca-common-resources,endeca-discovery-taglib" />
<property name="endeca-common-resources.includes" value="**/*" />
<property name="endeca-common-resources.excludes" value="" />
```
The properties control the following behavior:

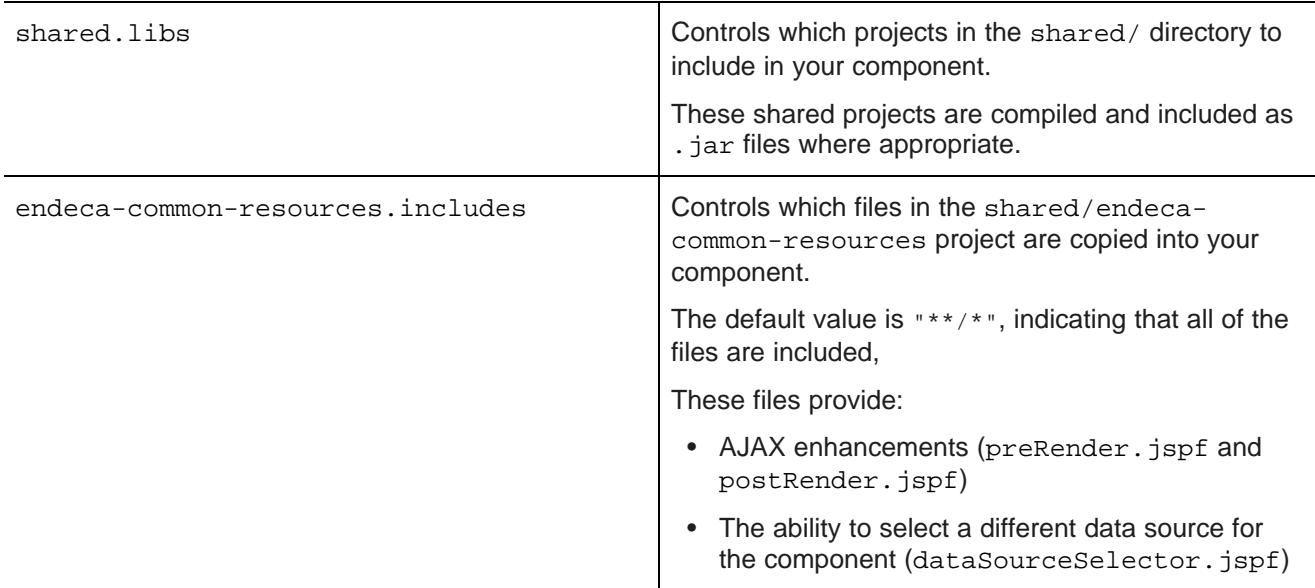

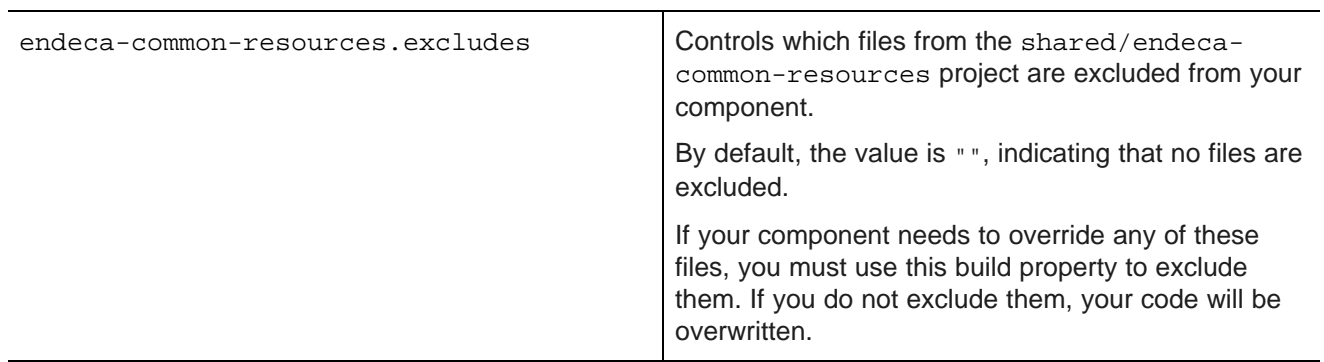

The includes and excludes properties can be specified for any shared library, for example:

```
<property name="endeca-discovery-taglib.includes" value="**/*" />
<property name="endeca-discovery-taglib.excludes" value="" />
```
<span id="page-17-0"></span>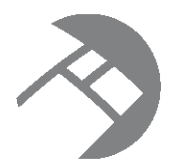

# Chapter 4 **Working with QueryFunction Classes**

Studio provides a set of  $\varrho_{\text{ueryFunction}}$  classes to allow you to filter and query data. You can also create and implement your own QueryFunction classes.

Provided [QueryFunction](#page-17-1) filter classes Provided [QueryConfig](#page-21-0) functions Creating a custom [QueryFunction](#page-27-0) class Implementing a custom [QueryFunction](#page-28-0) class Deploying a custom [QueryFunction](#page-28-1) class Adding the custom [QueryFunction](#page-29-0) .jar file to your Eclipse build path [Obtaining](#page-29-1) query results

## <span id="page-17-1"></span>**Provided QueryFunction filter classes**

Studio provides the following filter classes. Filters are used to change the current query state. They can be used in the definition of a Studio data source, or called by a custom component.

<span id="page-17-2"></span>The available filter classes are:

- DataSourceFilter
- RecordFilter
- RefinementFilter
- NegativeRefinementFilter
- RangeFilter
- SearchFilter

Note that the examples below use the syntax for calling the filters from a component. For details on configuring filters in a data source definition, see the Oracle Endeca Information Discovery Studio User's Guide.

### **DataSourceFilter**

Uses an EQL snippet to provide the filtering.

When used in a data source definition, a DataSourceFilter is a permanent filter designed to be used for security purposes.

#### The available properties are:

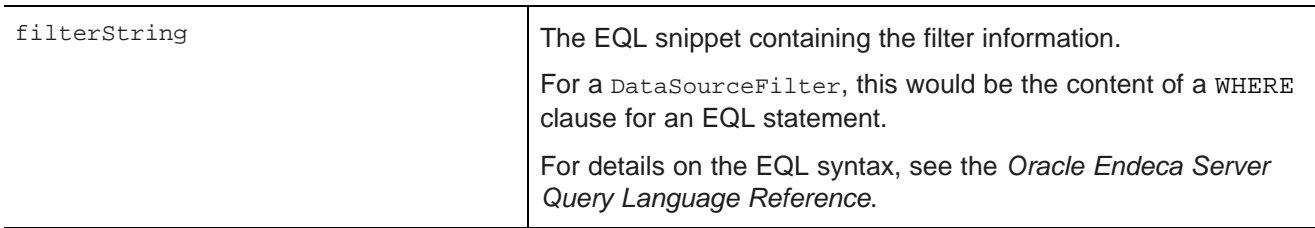

For example, to filter data to only show records from the Napa Valley region with a price lower than 40 dollars:

ExpressionBase expression = dataSource.parseLQLExpression("Region='Napa Valley' and P\_Price<40"); DataSourceFilter dataSourceFilter = new DataSourceFilter(expression);

#### **RecordFilter**

A RecordFilter can be configured to include multiple filters with Boolean logic.

When used in a data source definition, a RecordFilter provides permanent filtering of the data.

The properties for a RecordFilter are:

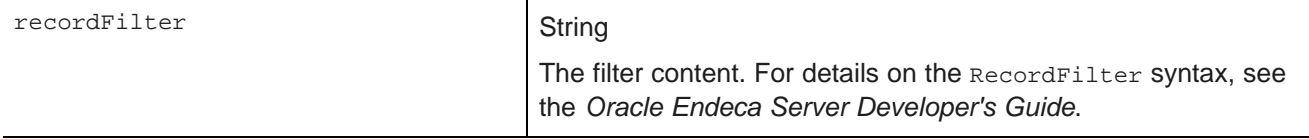

In the following example, the data is filtered to only include records that have a value of Midwest for the Region attribute.

RecordFilter recordFilter = new RecordFilter("Region:Midwest");

#### **RefinementFilter**

Used to filter data to include only those records that have the provided attribute values. End users can remove RefinementFilter refinements.

The properties for a RefinementFilter are:

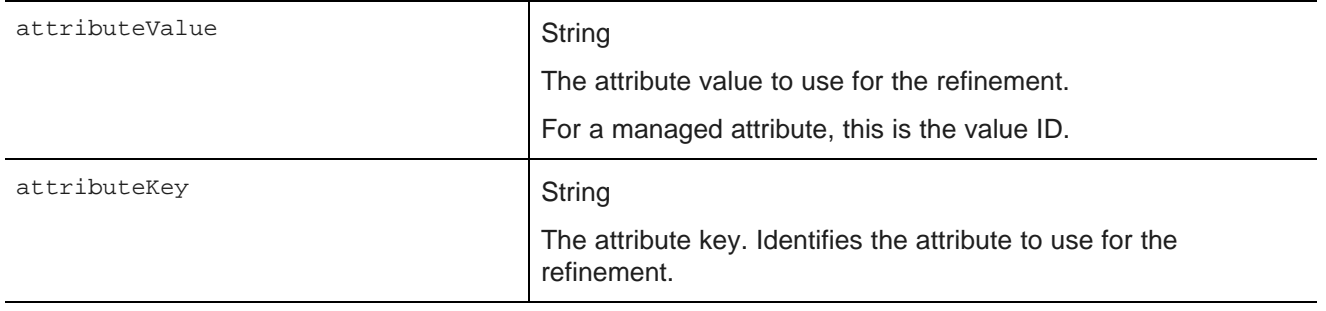

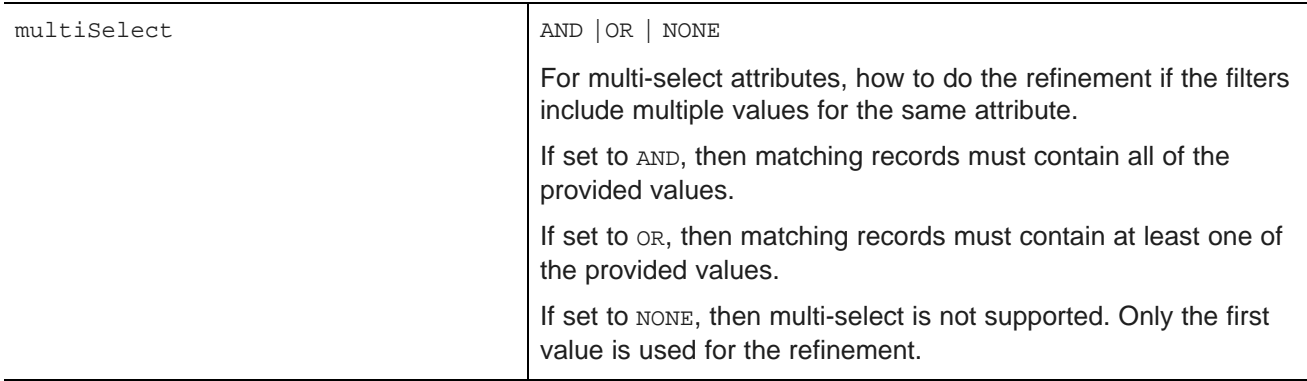

In the following example, the data is refined to only include records that have a value of 1999 for the Year attribute.

RefinementFilter refinementFilter = new RefinementFilter("1999", "Year");

#### **NegativeRefinementFilter**

Used to filter data to exclude records that have the provided attribute value. End users can remove NegativeRefinementFilter refinements.

The properties for a NegativeRefinementFilter are:

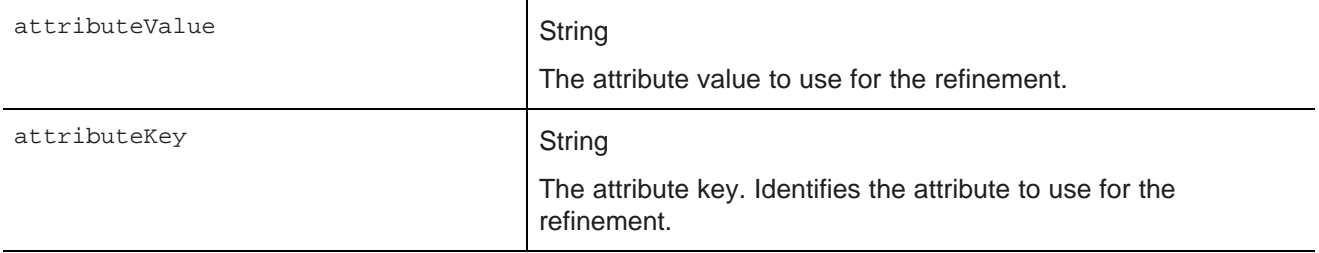

For example, to refine the data to only include records that do NOT have a value of 2003 for the Year attribute:

NegativeRefinementFilter negativeRefinementFilter = new NegativeRefinementFilter("Year", "2003");

#### **RangeFilter**

Used to filter data to include only those records that have attribute values within the specified range. End users can remove RangeFilter refinements.

The properties for a RangeFilter are:

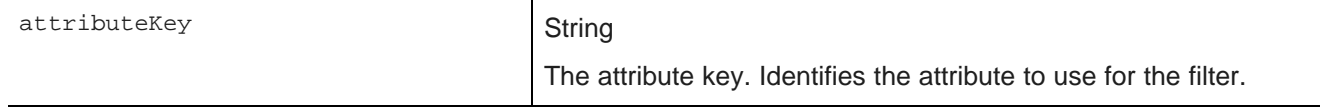

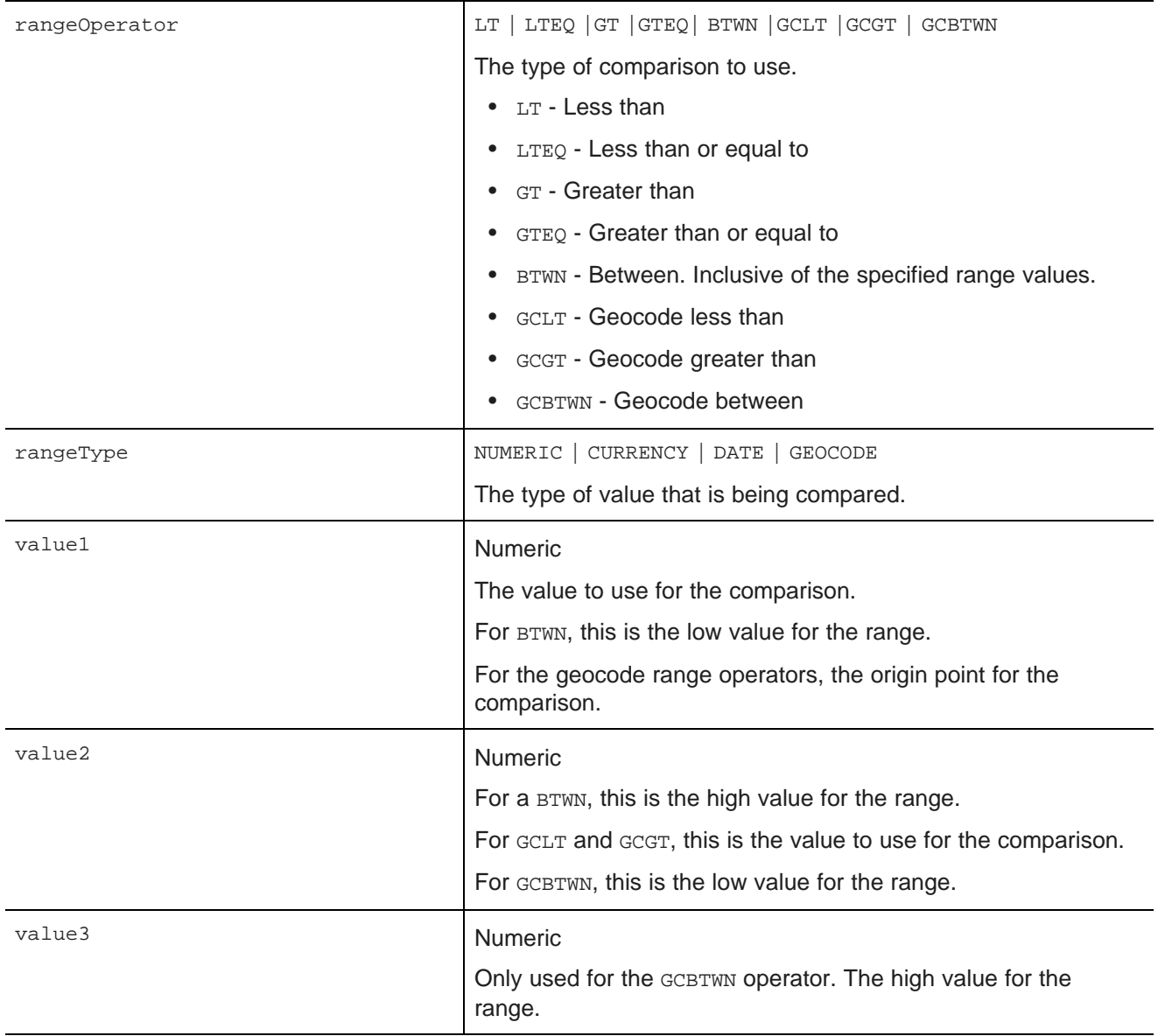

In the following example, the data is refined to only include records where the value of P\_Score is a number between 80 and 100:

RangeFilter rangeFilter = new RangeFilter("P\_Score", RangeType.NUMERIC, RangeOperator.BTWN, "80", "100");

### **SearchFilter**

Used to filter the data to include records that have the provided search terms. End users can remove SearchFilter refinements.

The properties for a SearchFilter are:

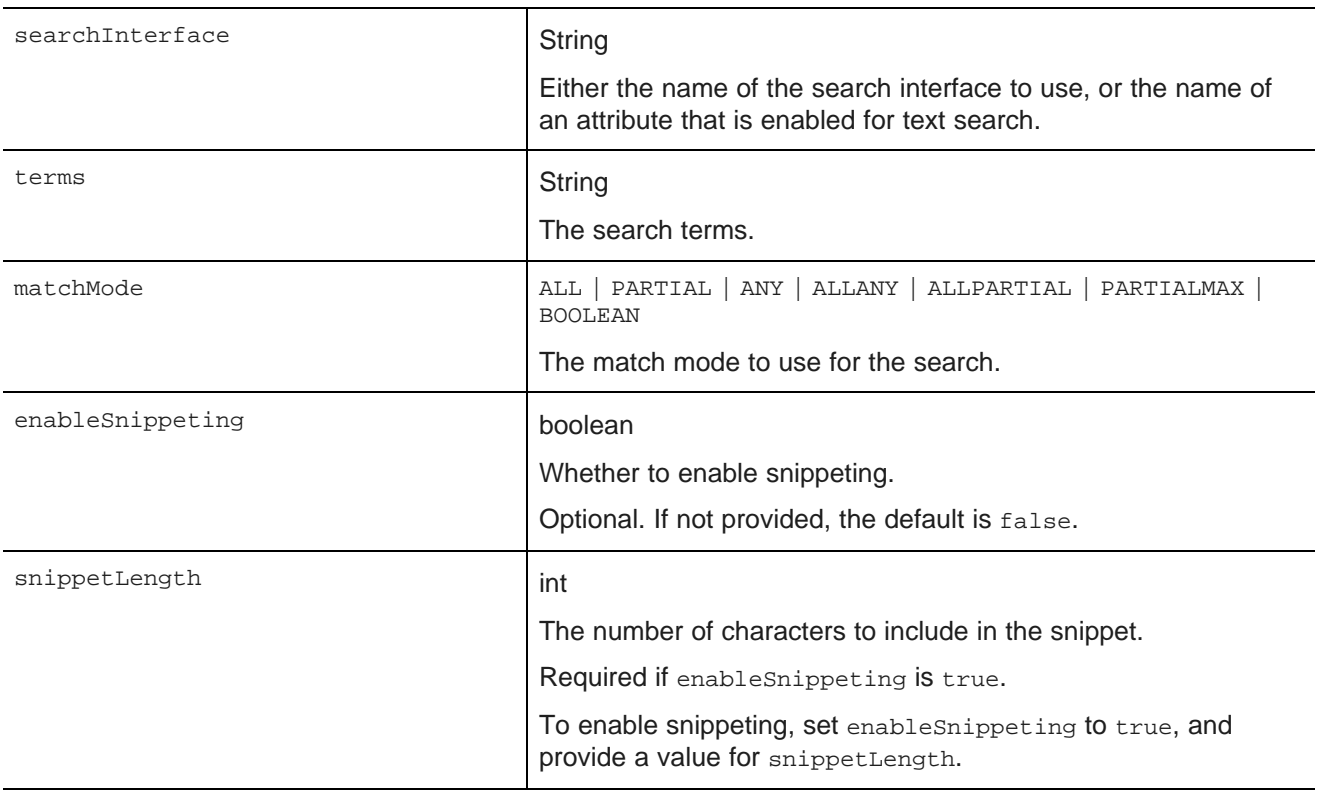

In the following example, the filter uses the "default" search interface to search for the terms "California" and "red". The matching records must include all of the search terms. Snippeting is supported, with a 100 character snippet being displayed.

```
SearchFilter.Builder builder = new SearchFilter.Builder("default", "California red");
builder.matchMode(MatchMode.ALL);
builder.enableSnippeting(true);
builder.snippetLength(100);
SearchFilter searchFilter = builder.build();
```
# <span id="page-21-0"></span>**Provided QueryConfig functions**

Studio provides the following  $\text{QueryConfig}$  functions, used to manage the results returned by a query. These are more advanced functions for component development.

<span id="page-21-1"></span>Each QueryConfig function generally has a corresponding function in DiscoveryServiceUtils to get the results.

QueryConfig functions are specific to a component. Because of this, QueryConfig functions should never be persisted to a data source using setOueryState(), as this would affect all of the components bound to that data source. Instead, QueryConfig functions should only be added to a component's local copy of the QueryState object.

The available OueryConfig functions are:

• AttributeValueSearchConfig

- BreadcrumbsConfig
- ExposeRefinement
- LQLQueryConfig
- NavConfig
- RecordDetailsConfig
- ResultsConfig
- ResultsSummaryConfig
- SearchAdjustmentsConfig
- SearchKeysConfig
- SortConfig

### **AttributeValueSearchConfig**

Used for typeahead in search boxes. For example, used in Guided Navigation to narrow down the list of available values for an attribute.

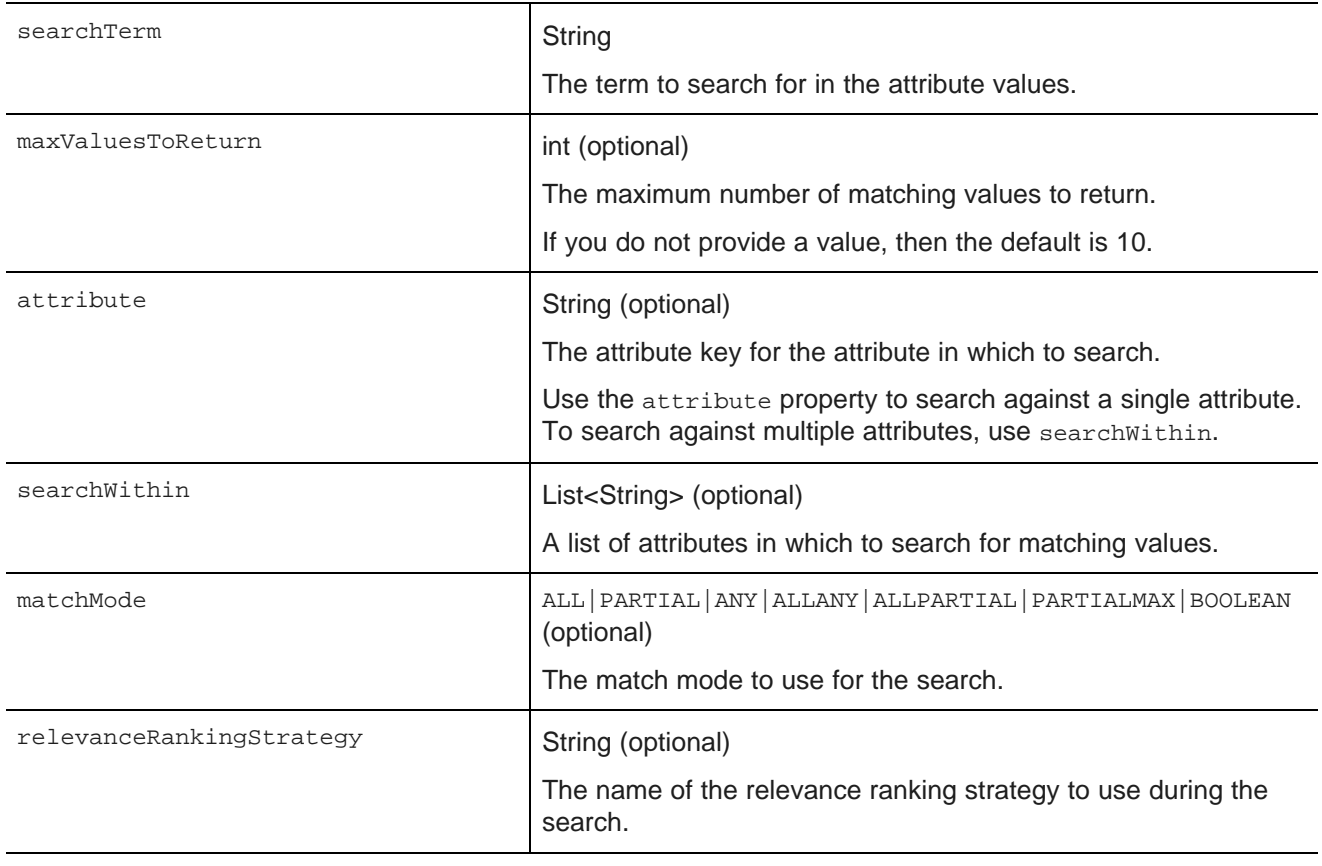

AttributeValueSearchConfig has the following properties:

```
AttributeValueSearchConfig attributeValueSearchConfig
= new AttributeValueSearchConfig("red", "WineType");
```
#### **BreadcrumbsConfig**

Used to return the breadcrumbs associated with the query. Allows you to specify whether to display the full path for hierarchical attribute values.

BreadcrumbsConfig has the following property:

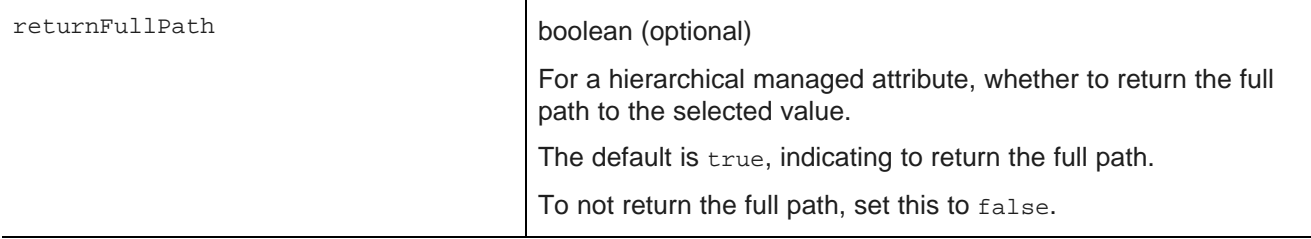

This example returns the breadcrumbs, but does not return the full path for hierarchical managed attributes:

BreadcrumbsConfig breadcrumbsConfig = new BreadcrumbsConfig(false);

#### **ExposeRefinement**

Affects results from a NavConfig function. Used to implement Guided Navigation. Controls whether to display available attributes within groups, and whether to display available refinements for attributes.

ExposeRefinement has the following properties:

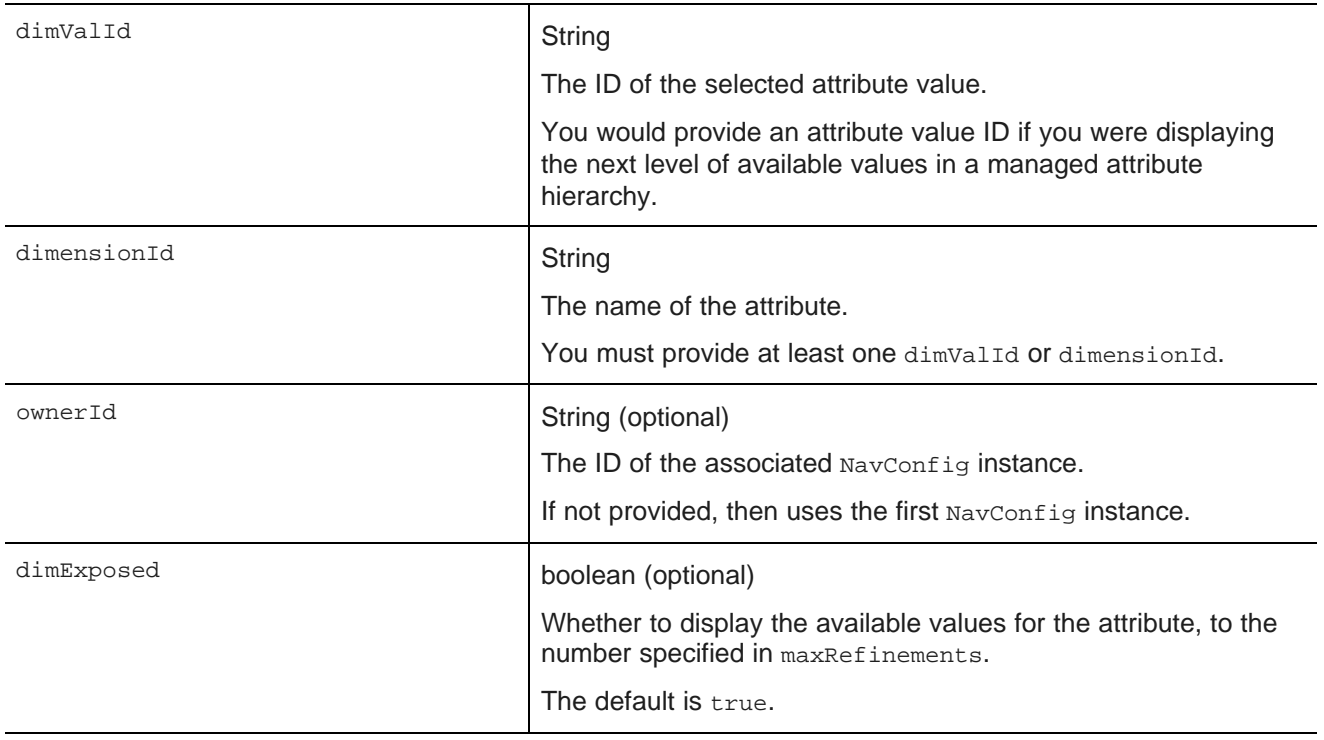

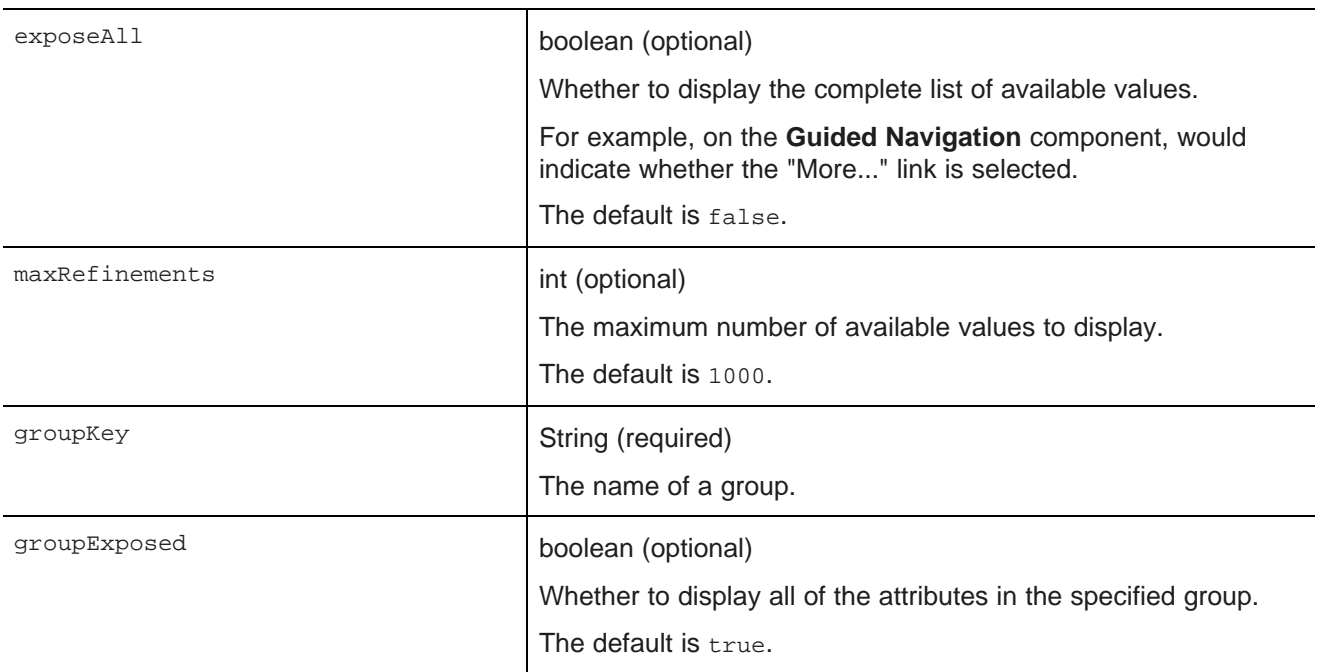

The following example shows the available attributes for the Flavors attribute within the Characteristics group.

ExposeRefinement exposeRefinement = new ExposeRefinement("/", "Flavors", "Characteristics");

#### **LQLQueryConfig**

Executes an EQL query on top of the current filter state.

LQLQuery has the following property:

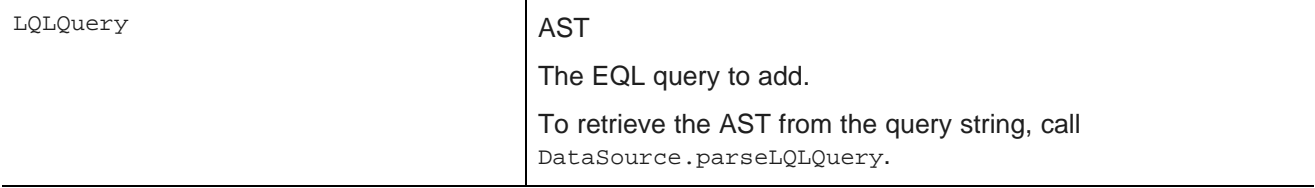

The following example retrieves the average of the P\_Price attribute grouped by Region:

```
Query query
= dataSource.parseLQLQuery("return mystatement as select avg(P_Price) as avgPrice group by Region",
true);
LQLQueryConfig lqlQueryConfig = new LQLQueryConfig(query);
```
#### **NavConfig**

Used to retrieve a navigation menu, such as in the Guided Navigation component.

NavConfig has the following properties:

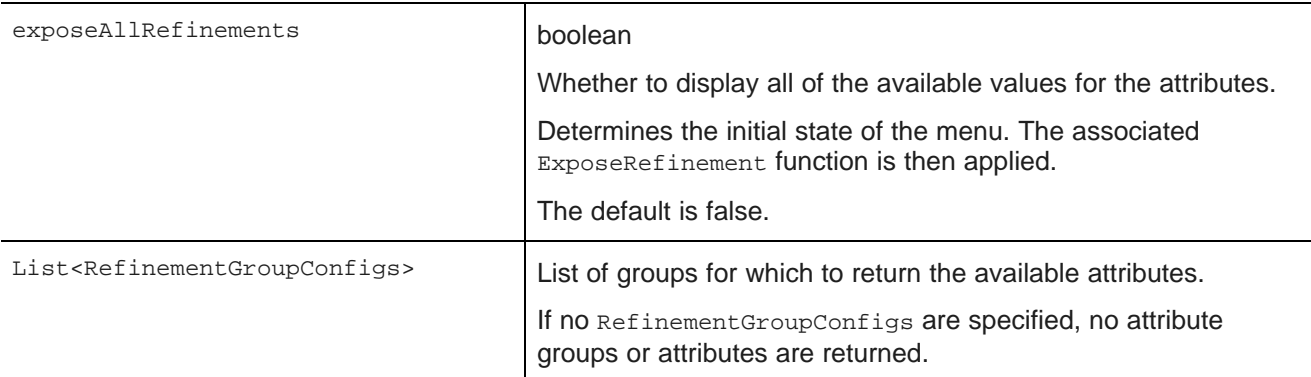

The following examples returns attributes in the Source and Characteristics groups:

```
List<RefinementGroupConfig> refinementGroups = new ArrayList<RefinementGroupConfig>();
RefinementGroupConfig source = new RefinementGroupConfig();
source.setName("Source");
source.setExpose(true);
refinementGroups.add(source);
RefinementGroupConfig characteristics = new RefinementGroupConfig();
characteristics.setName("Characteristics");
characteristics.setExpose(true);
refinementGroups.add(characteristics);
NavConfig navConfig = new NavConfig();
navConfig.setRefinementGroupConfig(refinementGroups);
```
#### **RecordDetailsConfig**

Sends an attribute key-value pair to assemble the details for a selected record. The complete set of attributevalue pairs must uniquely identify the record.

RecordDetailsConfig has the following property:

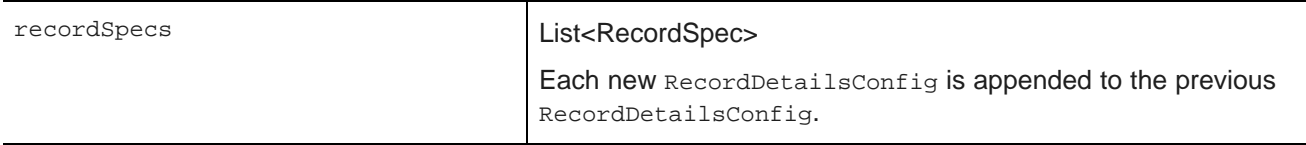

The following example sends the value of the P\_WineID attribute:

```
List<RecordSpec> recordSpecs = new ArrayList<RecordSpec>();
recordSpecs.add(new RecordSpec("P_WineID", "37509"));
RecordDetailsConfig recordDetailsConfig = new RecordDetailsConfig(recordSpecs);
```
#### **ResultsConfig**

Used to manage the returned records. Allows for paging of the records.

ResultsConfig has the following properties:

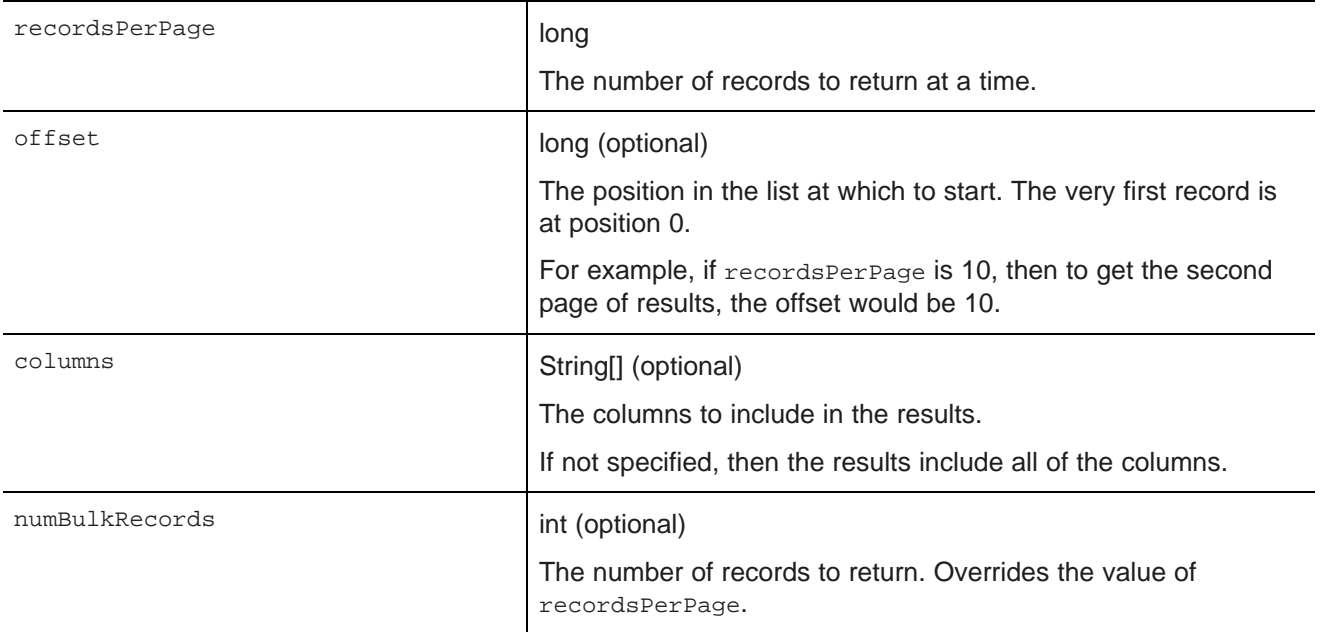

The following example returns a selected set of columns for the third page of records, where each page contains 50 records:

```
ResultsConfig resultsConfig = new ResultsConfig();
resultsConfig.setOffset(100);
resultsConfig.setRecordsPerPage(50);
String[] columns = {"Wine_ID", "Name", "Description", "WineType", "Winery", "Vintage"};
resultsConfig.setColumns(columns);
```
#### **ResultsSummaryConfig**

Gets the number of records returned from a query.

ResultsSummaryConfig resultsSummaryConfig = new ResultsSummaryConfig();

#### **SearchAdjustmentsConfig**

Returns "Did you mean" and auto-correction items for a search.

SearchAdjustmentsConfig searchAdjustmentsConfig = new SearchAdjustmentsConfig();

#### **SearchKeysConfig**

Returns the list of available search interfaces.

SearchKeysConfig searchKeysConfig = new SearchKeysConfig();

#### **SortConfig**

Used to sort the results of a query. Used in conjunction with ResultsConfig.

Oracle® Endeca Information Discovery: Studio Developer's Guide

SortConfig has the following properties:

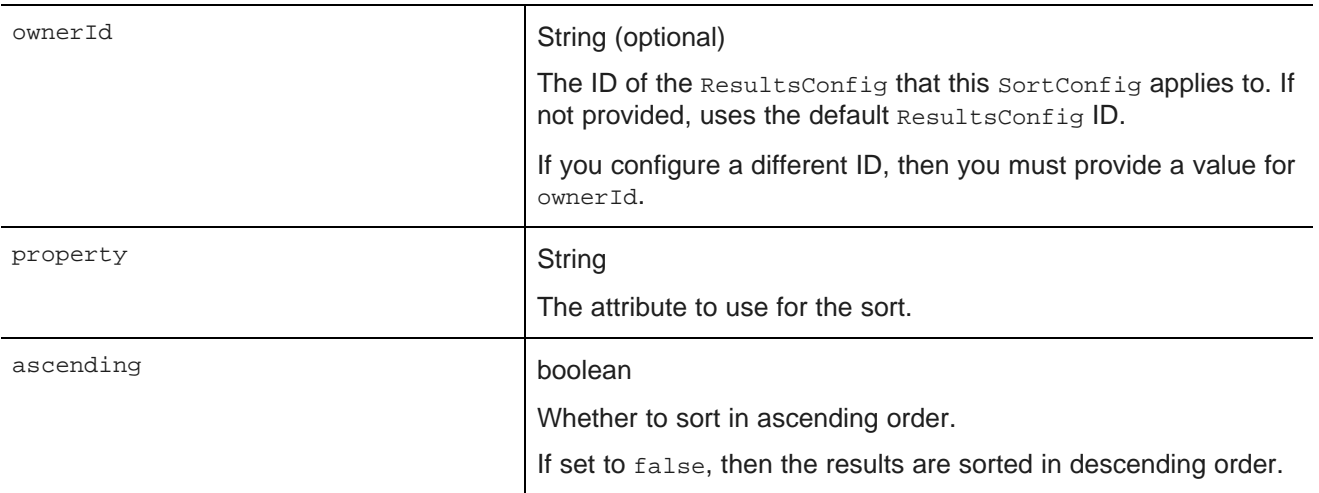

For example, with the following SortConfig, the results are sorted by the P\_Score attribute in descending order:

SortConfig sortConfig = new SortConfig("P\_Score", false);

# <span id="page-27-0"></span>**Creating a custom QueryFunction class**

The Component SDK directory includes scripts for creating new QueryFunction classes.

<span id="page-27-1"></span>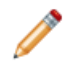

**Note:** Before you can create QueryFunction classes, you must install the Component SDK, which is a separate download. See [Downloading](#page-12-0) and configuring the Component SDK on page 9.

To create a new QueryFilter or QueryConfig class:

- 1. In a terminal window, change to the endeca-extensions subdirectory of the Component SDK's root directory (normally called components).
- 2. Run the appropriate command to create the *QueryFilter* or *QueryConfig class.*

To create a QueryFilter class:

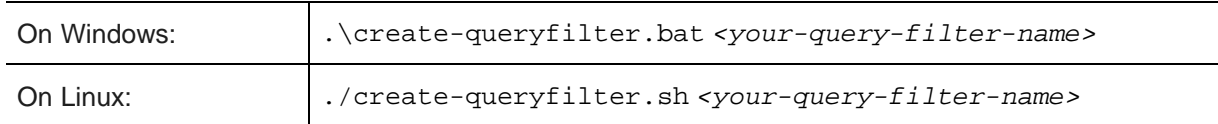

To create a QueryConfig class:

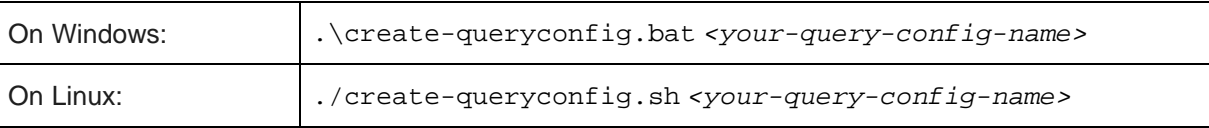

The command creates in the endeca-extensions directory a new directory for the QueryFilter or QueryConfig class:

- For a QueryFilter, the directory is <your-query-filter-name>-filter.
- For a QueryConfig, the directory is <your-query-config-name>-config.

This directory is an Eclipse project that you can import directly into Eclipse, if you use Eclipse as your IDE.

It contains an empty sample implementation of a QueryFilter or QueryConfig. This has no effect on QueryState in its original form.

The skeleton implementation creates source files that:

- Extend either QueryFilter or QueryConfig.
- Create stubs for the applyToDiscoveryServiceQuery, toString, and beforeQueryStateAdd methods.

applyToDiscoveryServiceQuery and toString are required methods that you must implement.

beforeQueryStateAdd is an optional method to verify the query state before the function is added. This method is used to prevent invalid query states such as duplicate refinements.

- Create a no-argument, protected, empty constructor. The protected access modifier is optional, but recommended.
- Create a private member variable for logging.

## <span id="page-28-0"></span>**Implementing a custom QueryFunction class**

After you create your new QueryFunction class, you then implement it.

<span id="page-28-3"></span>To implement your new QueryFunction, you must:

- Add private filter or configuration properties.
- Create getters and setters for any filter properties you add.
- Define a no-argument constructor (protected access modifier optional, but recommended).
- Optionally, implement the beforeQueryStateAdd(QueryState state) method to check the current query state before the function is added.

## <span id="page-28-1"></span>**Deploying a custom QueryFunction class**

Before you can use your new QueryFunction, you must deploy it to Studio.

<span id="page-28-2"></span>The directory that you created for the new *QueryFilter* or *QueryConfig contains an ant build file.* 

The ant deploy task places  $a$ . jar file containing the custom  $\Omega_{\text{u}}$  purposition into the endecaportal/tomcat-<version>/lib/ext directory.

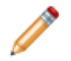

**Note:** If you are not using the default portal bundle, put the new *QueryFunction*. jar into the container's global classpath.

To deploy the new OueryFunction:

1. Run the ant build.

2. Restart Studio.

The portal picks up the new class.

After you deploy your custom QueryFunction, you can use it in any component.

## <span id="page-29-0"></span>**Adding the custom QueryFunction .jar file to your Eclipse build path**

If you are using Eclipse as your IDE, you need to add the new . jar file to the build path of your custom component.

<span id="page-29-2"></span>To add the new  $\cdot$  jar file to your Eclipse build path:

- 1. Right-click the project, then select **Build Path>Configure Build Path**.
- 2. Click the **Libraries** tab.
- 3. Click **Add Variable**.
- 4. Select **DF\_GLOBAL\_LIB**.

You should have added this variable when you set up the SDK.

- 5. Click **Extend**.
- 6. Open the ext/ directory.
- 7. Select the . jar file containing your custom QueryFunction.
- 8. Click **OK**.

After adding the . jar file to the build path, you can import the class, and use your custom  $\alpha$ ueryFilter or QueryConfig to modify your QueryState.

## <span id="page-29-1"></span>**Obtaining query results**

The Results class is used to represent results of queries.

<span id="page-29-3"></span>You must add the relevant *QueryConfigs* to a component in order to specify the types of results it needs.

```
QueryState query = getDataSource(request).getQueryState();
query.addFunction(new NavConfig());
QueryResults results = getDataSource(request).execute(query);
```
You can then get the underlying API results and do whatever manipulation is required by your component.

```
Results discoveryResults = results.getDiscoveryServiceResults();
```
Before executing, you can also make other local modifications to your query state by adding filters or configurations to your query:

```
QueryState query = getDataSource(request).getQueryState();
query.addFunction(new ResultsConfig());
query.addFunction(new RecordFilter("Region:Midwest"));
QueryResults results = getDataSource(request).execute(query);
```
When you need to update a data source's state to update all of the associated components, you must use QueryState instances.

DataSource ds = getDataSource(request); QueryState query = ds.getQueryState(); query.addOperation(new RecordFilter("Region:Midwest")); ds.setQueryState(query);

# **Index**

class summary importing the Component SDK project [11](#page-14-2) Security Manager [1](#page-4-2) State Manager [4](#page-7-2) components **Q** adding to WebLogic .ear file [12](#page-15-2) CueryFunction classes development overview [10](#page-13-3)<br>
removing from WebLogic ear file 12<br>
implementing custom [25](#page-28-2)<br>
deploying custom 25 removing from WebLogic .ear file [12](#page-15-2) Component SDK about 8 about 8 configuring Eclipse for [9](#page-12-2)<br>downloading 9 downloading [9](#page-12-3) **S**<br>
Ext JS license requirement [8](#page-11-3) modifying build enhancements to [12](#page-15-3) Security Manager<br>
software requirements 8 about 1 software requirements [8](#page-11-3)

data sources, obtaining results from [26](#page-29-3) using [3](#page-6-3) data source state, managing [4](#page-7-3) State Manager

**C** and a control of the control of the custom QueryFunctions [26](#page-29-2) and  $\alpha$  and  $\alpha$  and  $\alpha$  and  $\alpha$  and  $\alpha$  and  $\alpha$  and  $\alpha$  and  $\alpha$  and  $\alpha$  and  $\alpha$  and  $\alpha$  and  $\alpha$  and  $\alpha$  and  $\alpha$  and  $\alpha$  and  $\alpha$  and  $\alpha$  and configuring classpath variables [9](#page-12-2)

building and testing [11](#page-14-3) building and testing 11 and testing 11 and testing 10 creating 10 creating custom [24](#page-27-1)<br>deploying custom 25

provided filter classes [14](#page-17-2) configuring [9](#page-12-3) **provided QueryConfig functions [18](#page-21-1)** 

class summary [1](#page-4-2)<br>creating 2 **D** creating [2](#page-5-1) implementing [3](#page-6-2)

class summary [4](#page-7-2)<br>creating 5 **E** implementing [5](#page-8-3) **E** implementing 5 **E** implementing 5 **implementing 5** Eclipse using [7](#page-10-1)